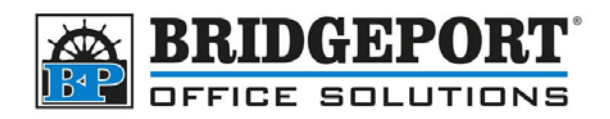

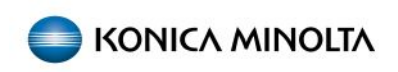

## Changing paper type on Bizhub Copier

If the paper type on the copier has been changed, for example to thick, and a job is sent to the printer using plain paper, a message may appear asking to select the correct tray. This is because of the mismatch in the paper types.

To change the paper type **back** to plain paper:

1. Enter the **COPY** screen on the copier (**[MENU]=>[COPY])**

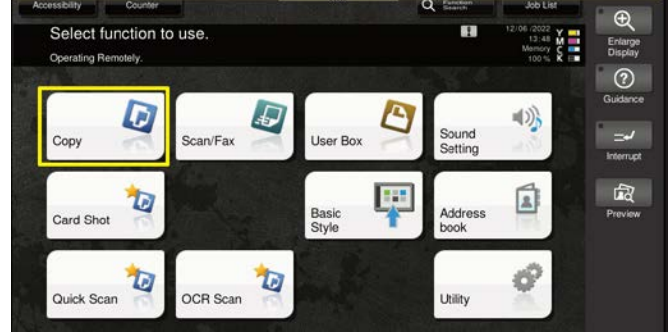

2. Touch **[PAPER]**

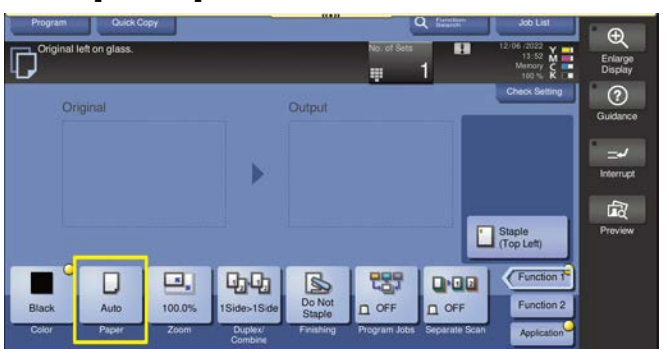

- 3. Select the tray with the paper requiring changing
- 4. Touch **[Change Tray Setting]**

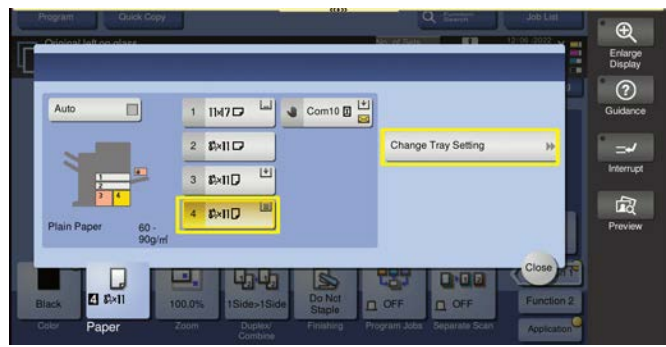

**Bridgeport Office Solutions** 43 Speers Road Winnipeg, Manitoba R2J 1M2 (204) 953-0540 (P) | (204) 953-0549 (F) | [bpadmin@bpos.ca](mailto:bpadmin@bpos.ca) (E) | www.bpos.ca

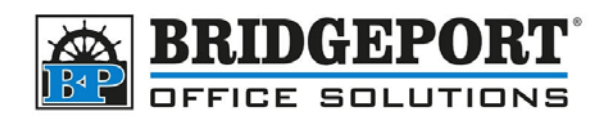

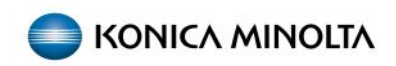

- 5. Select **[Plain Paper]**
- 6. Select **[Auto Detect]**
- 7. Touch **[CLOSE]**

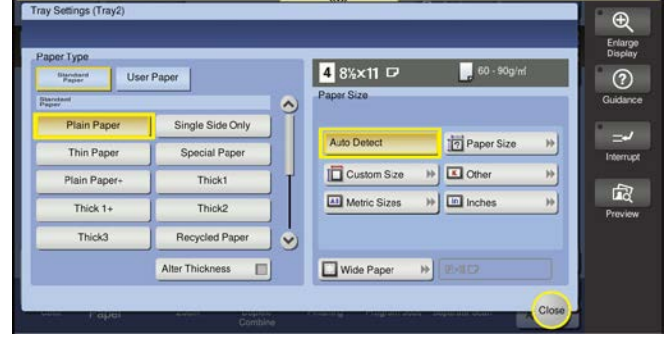

8. Re-send the print job

If the error persists, check the paper settings in the print driver prior to sending.